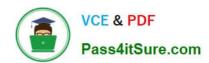

# 77-727<sup>Q&As</sup>

Excel 2016 Core Data Analysis, Manipulation, and Presentation

## Pass Microsoft 77-727 Exam with 100% Guarantee

Free Download Real Questions & Answers PDF and VCE file from:

https://www.pass4itsure.com/77-727.html

100% Passing Guarantee 100% Money Back Assurance

Following Questions and Answers are all new published by Microsoft
Official Exam Center

- Instant Download After Purchase
- 100% Money Back Guarantee
- 365 Days Free Update
- 800,000+ Satisfied Customers

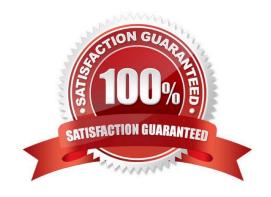

2024 Latest pass4itsure 77-727 PDF and VCE dumps Download

#### **QUESTION 1**

**SIMULATION** 

Project 1 of 7: Tailspin Toys

Overview

You recently opened an online toy store. You have sold products to 500 individual customers. You are evaluating customer data and order data.

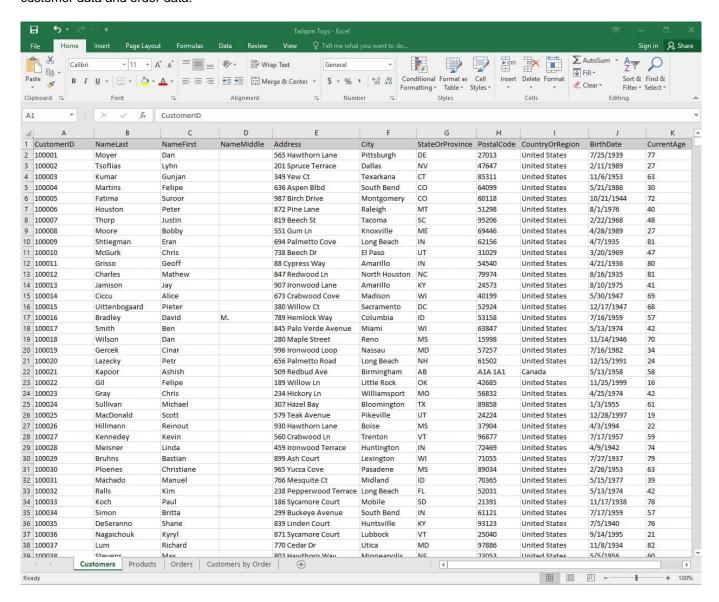

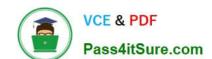

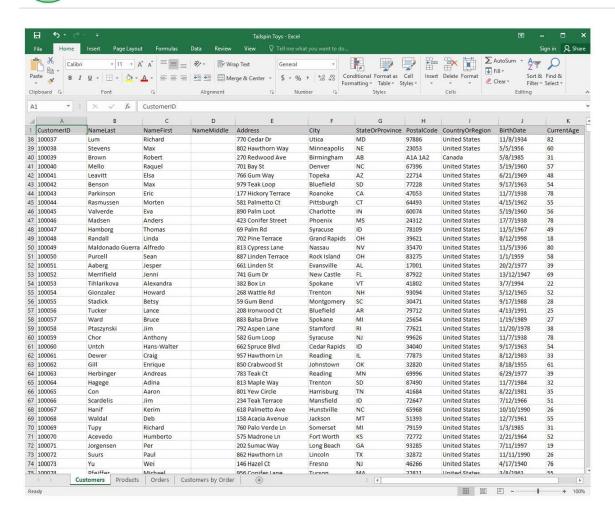

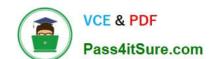

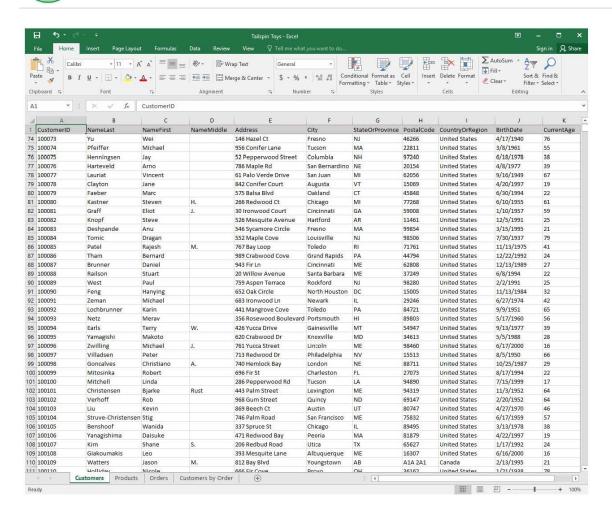

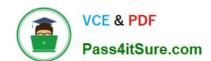

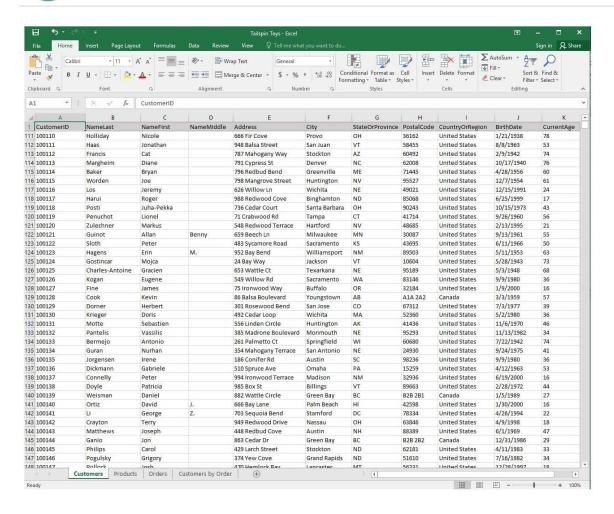

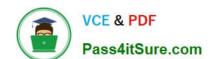

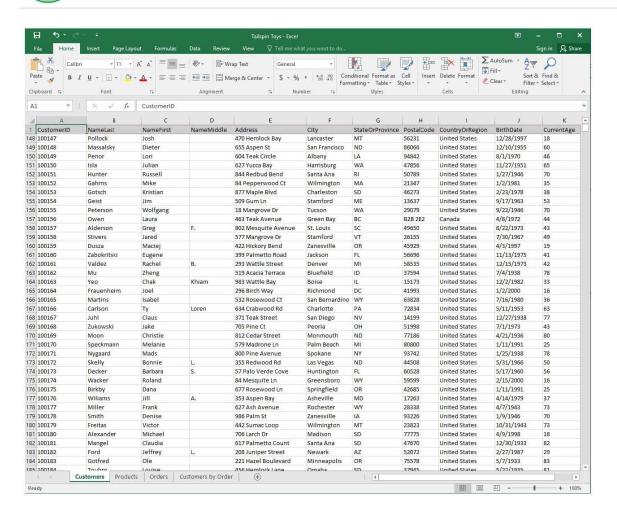

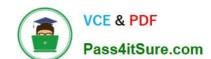

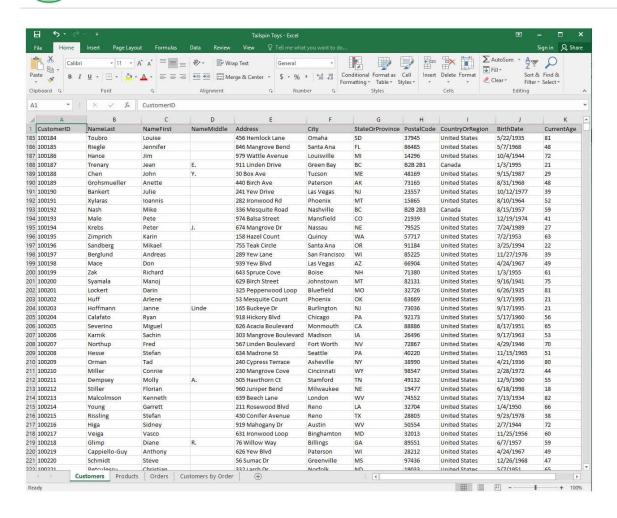

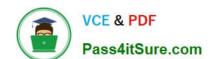

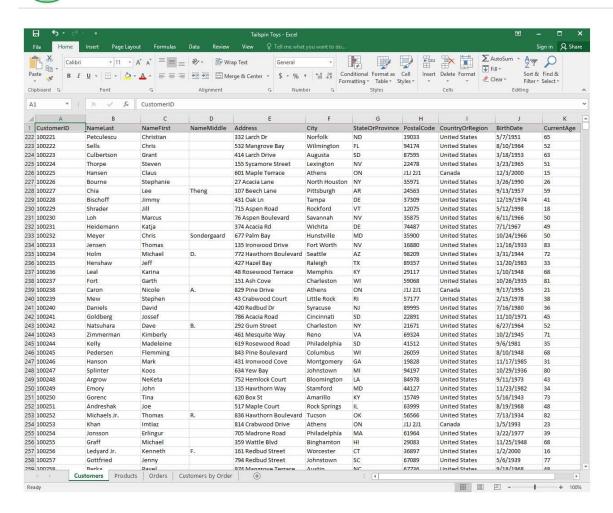

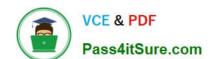

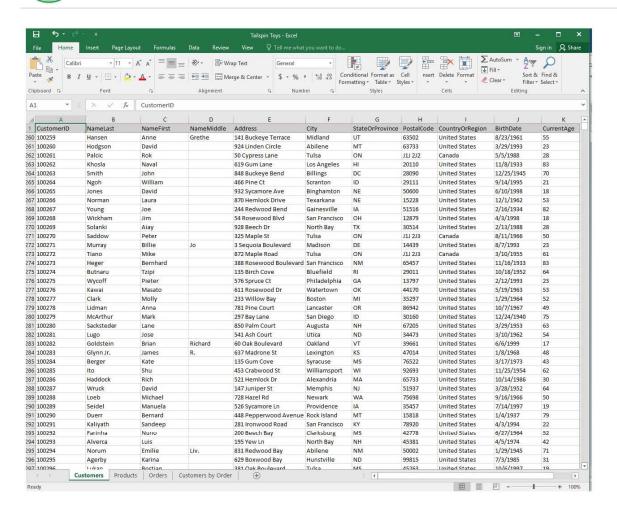

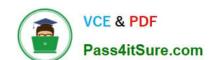

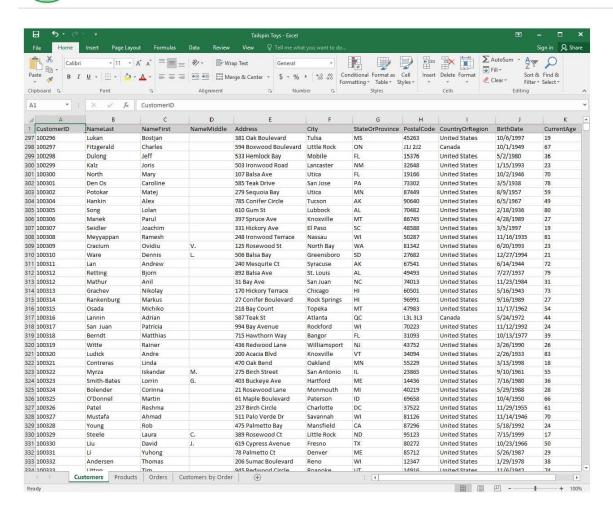

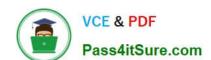

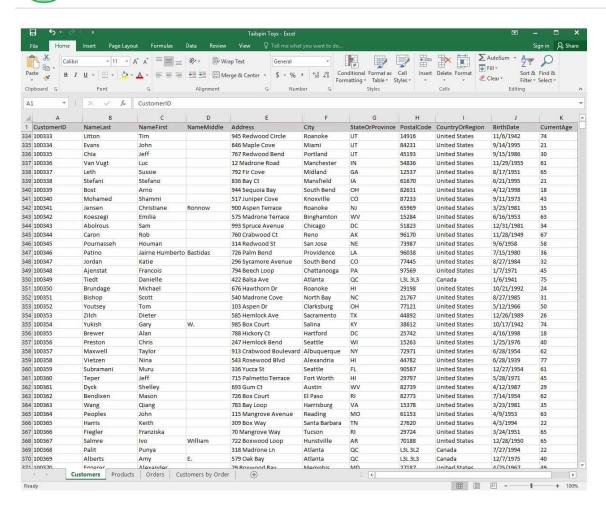

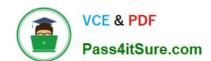

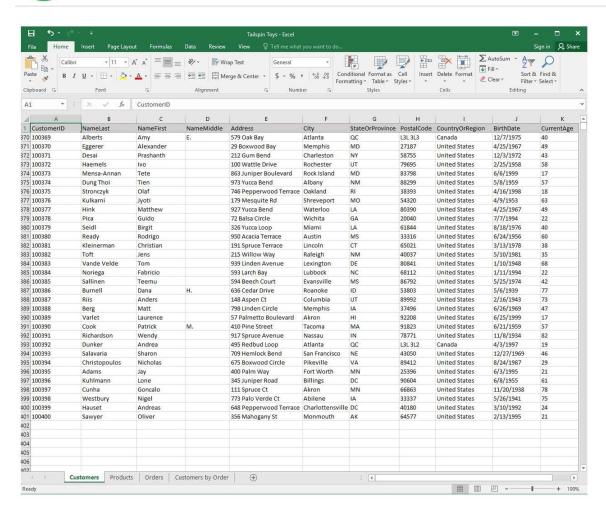

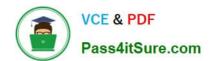

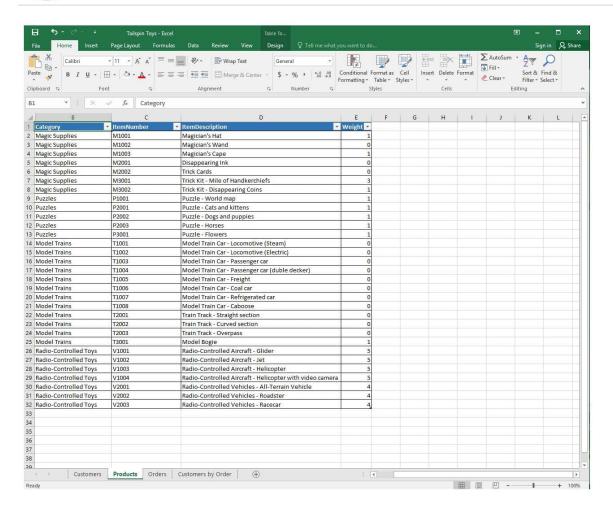

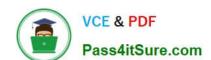

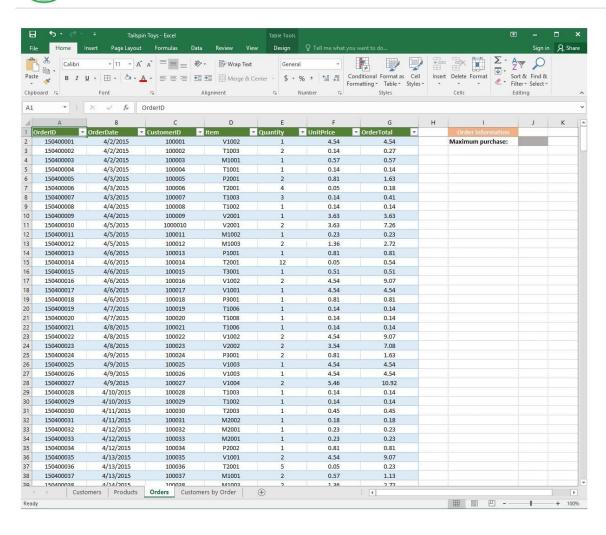

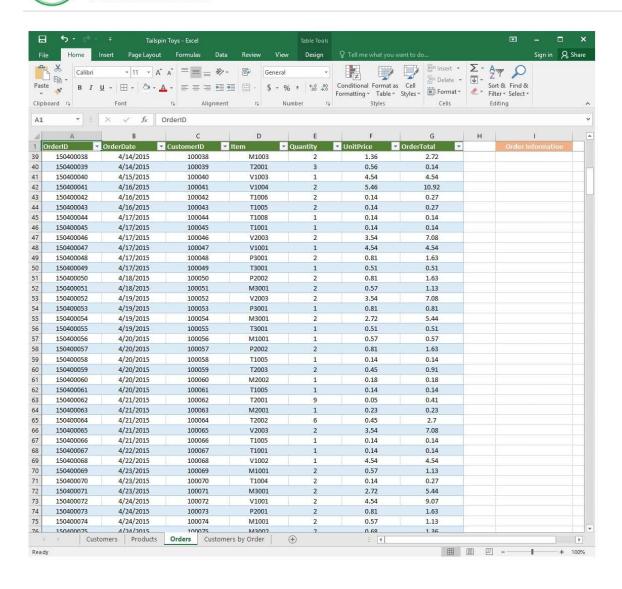

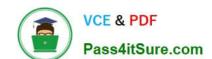

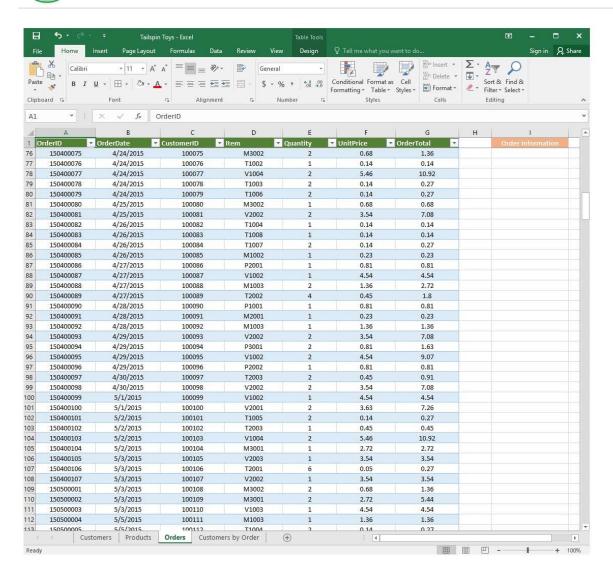

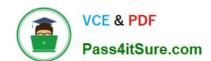

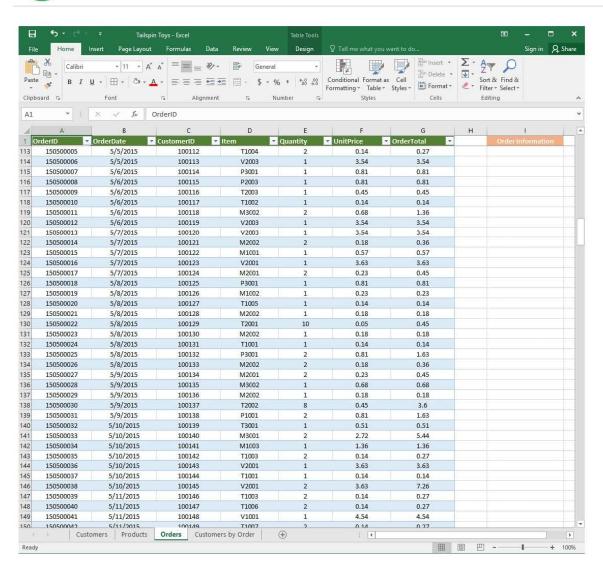

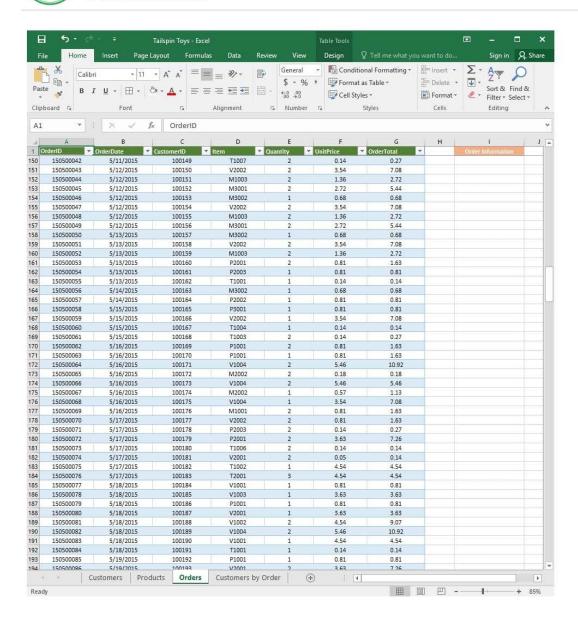

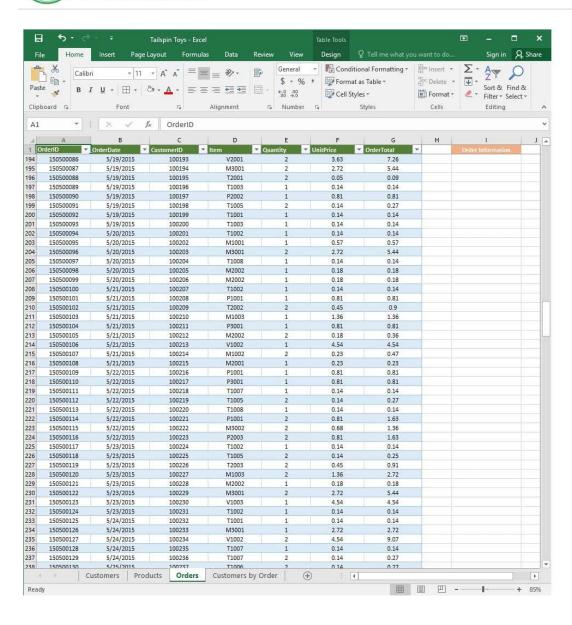

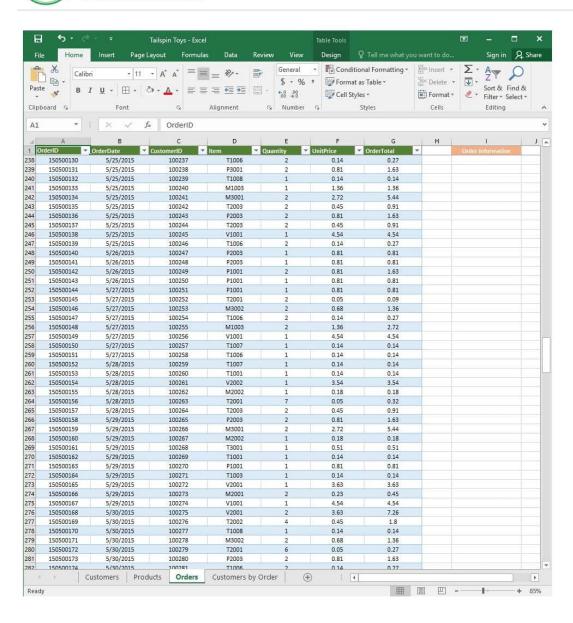

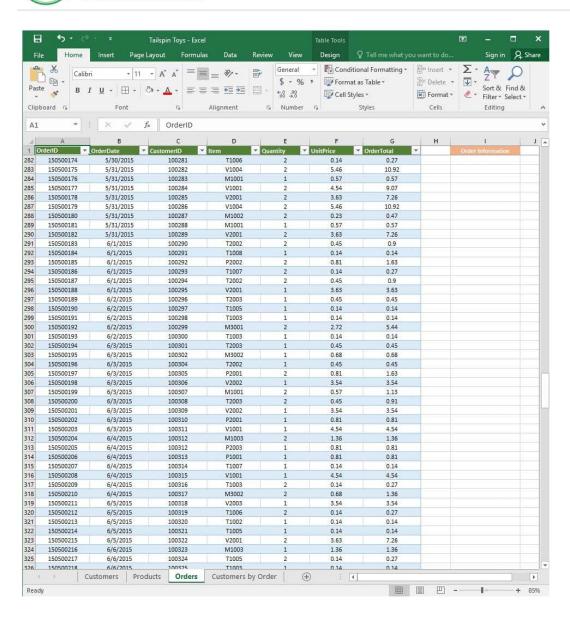

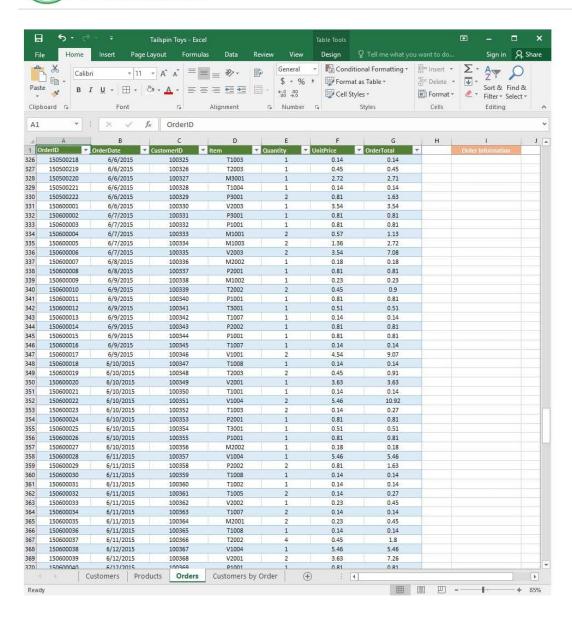

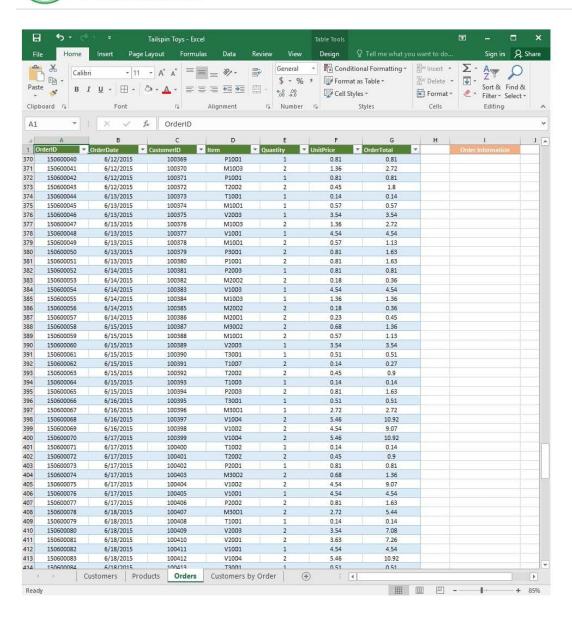

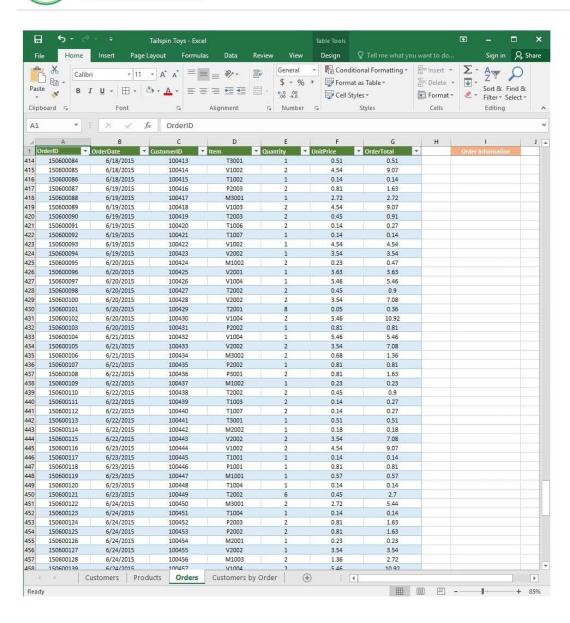

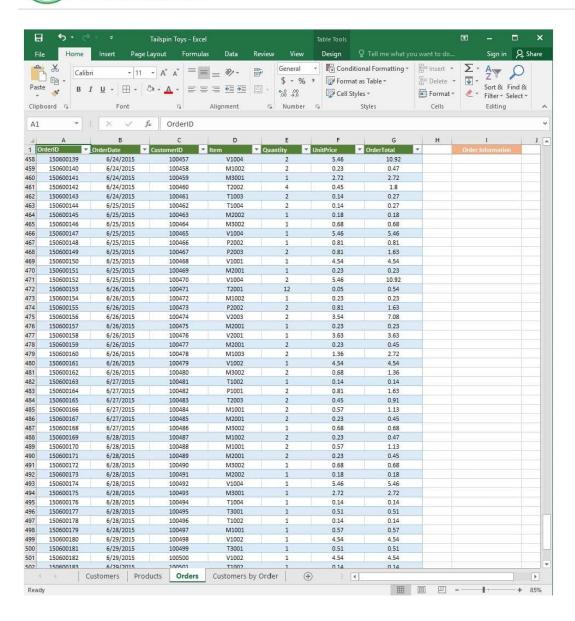

#### https://www.pass4itsure.com/77-727.html 2024 Latest pass4itsure 77-727 PDF and VCE dumps Download

Tailspin Toys - Excel Sign in Q. Share Home Conditional Formatting \* Σ X Insert \* General AT D + 11 - A A = = \*>-書 Calibri n -\$ - % Delete • V Format as Table \* Sort & Find & Filter \* Select \* Paste В I <u>U</u> - ⊞ - ⊘ - <u>A</u> -三三三五五 日 N 00. 00. Cell Styles + Format \* Clipboard % Font □ Number Styles Cells Alignment Editing A1 f<sub>x</sub> OrderID OrderTotal 485 150600166 6/27/2015 100484 M1001 0.57 1.13 486 487 150600167 6/27/2015 100485 M2001 150600168 6/27/2015 100486 M3002 0.68 0.68 150600169 6/28/2015 100487 M1002 0.23 0.47 150600170 6/28/2015 100488 M1001 0.57 1.13 150600171 150600172 490 491 492 493 494 495 6/28/2015 100489 M2001 0.23 0.45 6/28/2015 100490 M3002 0.68 0.68 150600173 6/28/2015 100491 M2002 0.18 0.18 150600174 100492 V1004 6/28/2015 5.46 150600175 150600176 6/28/2015 6/28/2015 100493 100494 M3001 2.72 2.72 T1004 0.14 0.14 6/28/2015 6/28/2015 496 497 498 499 500 150600177 100495 T3001 0.51 0.51 150600178 100496 T1002 0.14 0.14 150600179 150600180 6/28/2015 6/29/2015 100497 M1001 0.57 0.57 4.54 100498 V1002 4.54 150600181 6/29/2015 100499 T3001 0.51 0.51 501 502 503 504 150600182 6/29/2015 100500 V1002 0.14 2.72 150600183 6/29/2015 100501 T1002 0.14 6/29/2015 100502 M1003 150600185 6/29/2015 100503 P2003 0.81 0.81 505 506 507 508 0.81 150600187 6/30/2015 100505 V1004 5.46 10.92 100506 150600189 6/30/2015 4.54 4.54 100507 V1003 150600190 150600191 6/30/2015 6/30/2015 509 510 511 512 513 514 515 516 517 518 519 520 521 522 523 524 525 526 527 528 529 100509 T3001 0.51 0.51 150600192 6/30/2015 6/30/2015 100510 M2001 0.23 0.45 5.44 150600193 100511 M3001 2.72 150600194 150600195 6/30/2015 6/30/2015 100512 100513 0.14 0.14 T1001 P3001 Customers | Products | Orders | Customers by Order Ready

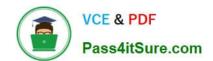

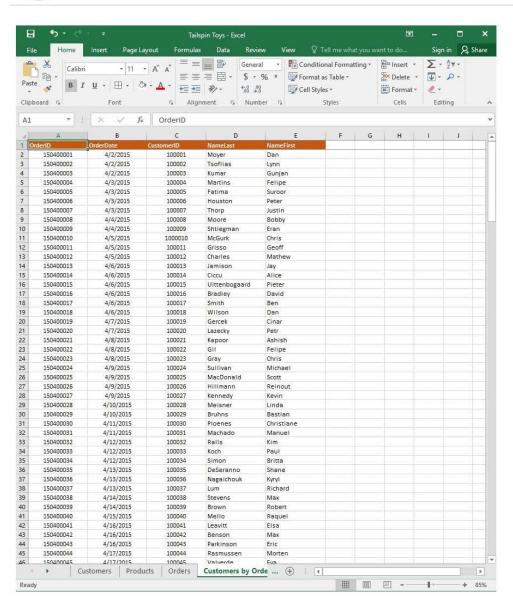

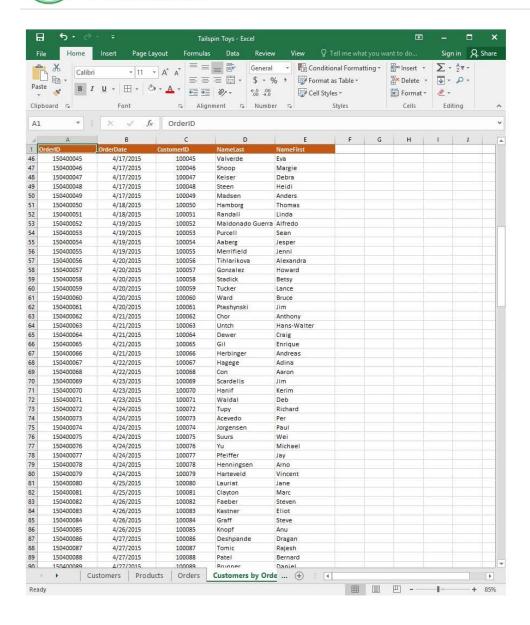

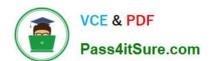

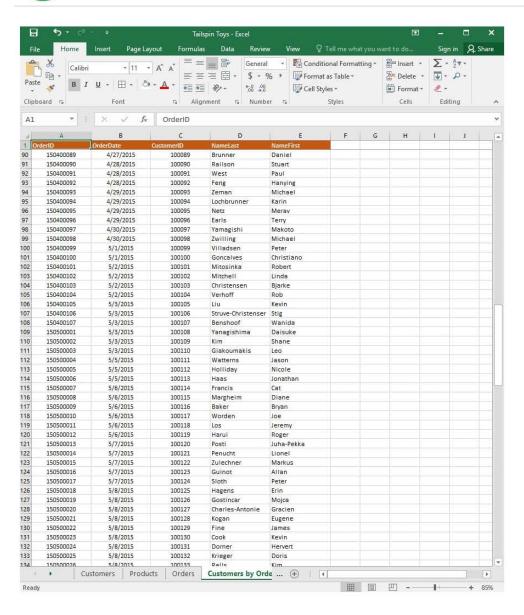

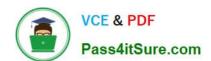

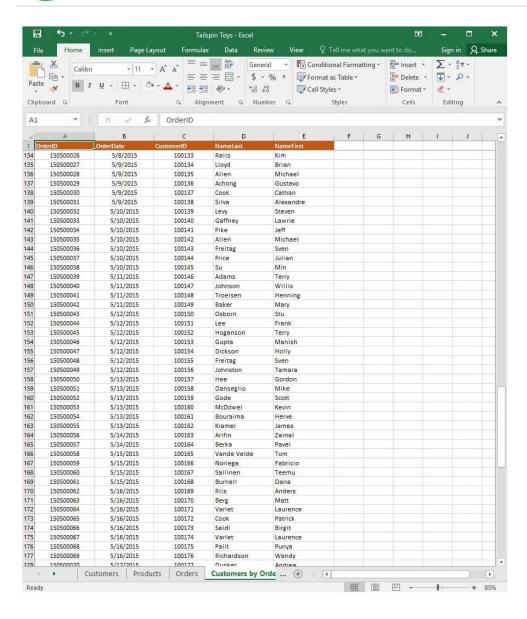

2024 Latest pass4itsure 77-727 PDF and VCE dumps Download

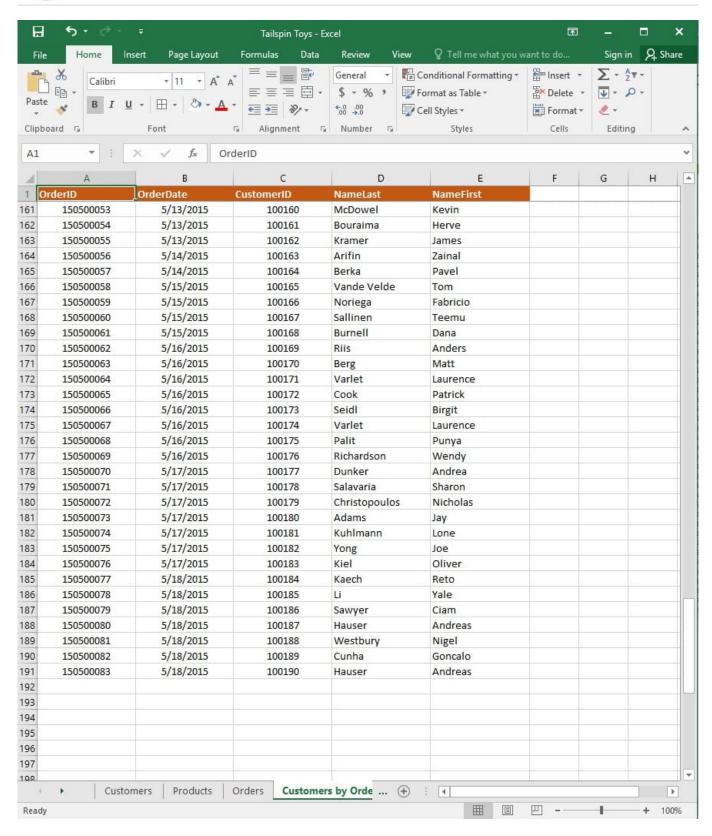

On the "Products" worksheet, apply a number format to display the numbers in the "Weight" column to three decimal places.

Correct Answer: See explanation below.

Explanation:

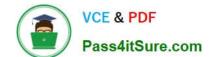

## https://www.pass4itsure.com/77-727.html 2024 Latest pass4itsure 77-727 PDF and VCE dumps Download

1.

Select the cells in the "Weight" column which you want to apply the number formatting to.

2.

Click Increase Decimal till the desired decimal places of three is selected, this is found on the Home tab.

OR

1.

Select the cells in the "Weight" column which you want to apply the number formatting to.

2.

On the Home tab, in the Number group, click the arrow next to the list of number formats, then select More Number Formats.

3.

Select the type of data you have in the Category list, in this case it would be Scientific.

4.

Enter the desired amount of decimal places you want to display in the Decimal places box, in this case it would be three.

#### References:

https://support.office.com/en-us/article/Round-a-number-to-the-decimal-places-I-want-49B936F9-6904425D-AA98-02FFB7F9A17B

#### **QUESTION 2**

#### **SIMULATION**

Project 1 of 7: Tailspin Toys Overview

You recently opened an online toy store. You have sold products to 500 individual customers. You are evaluating customer data and order data.

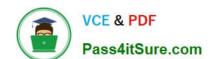

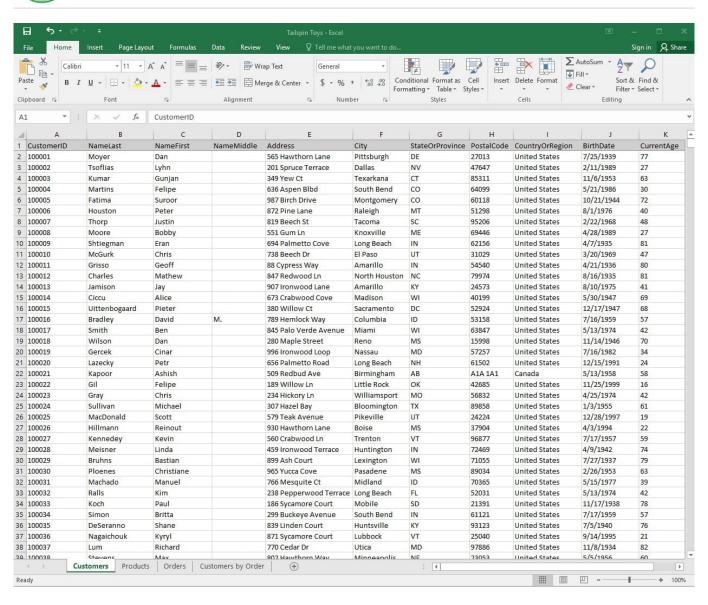

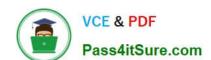

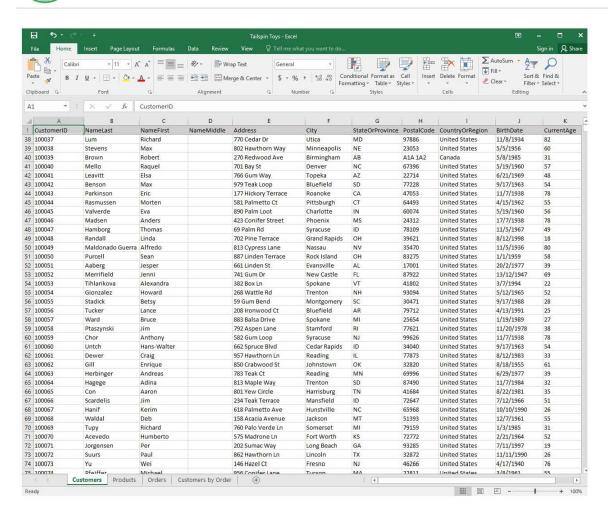

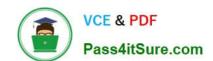

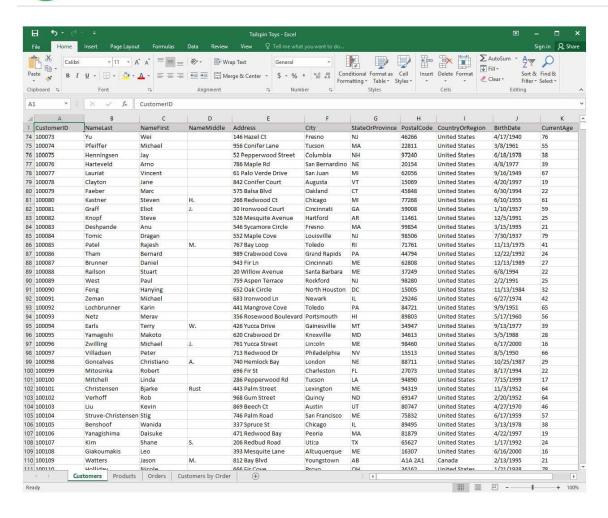

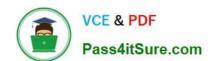

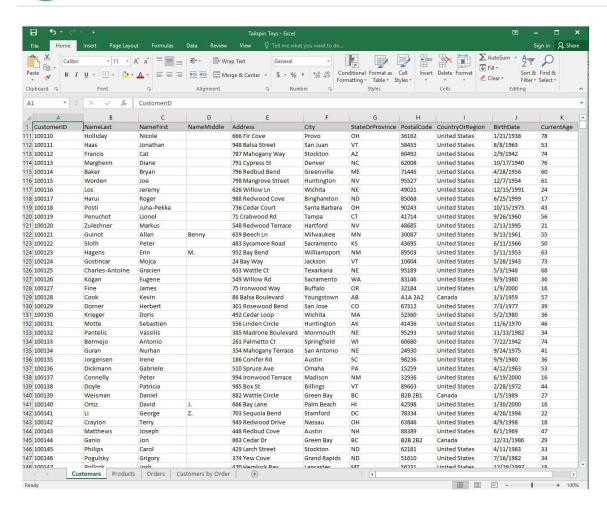

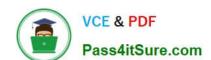

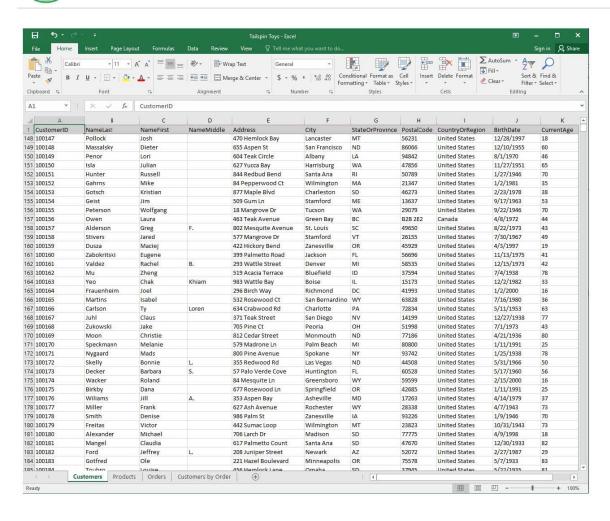

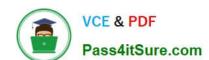

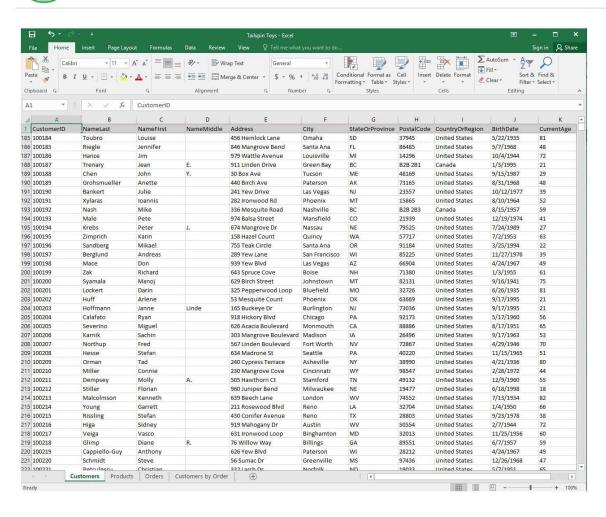

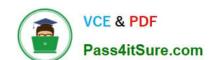

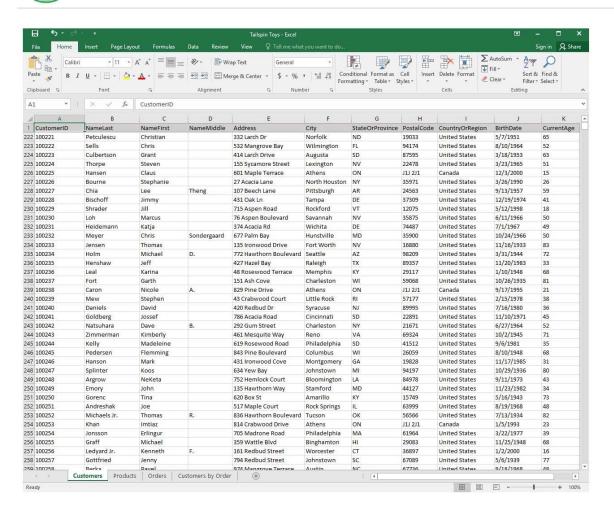

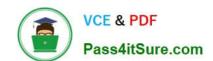

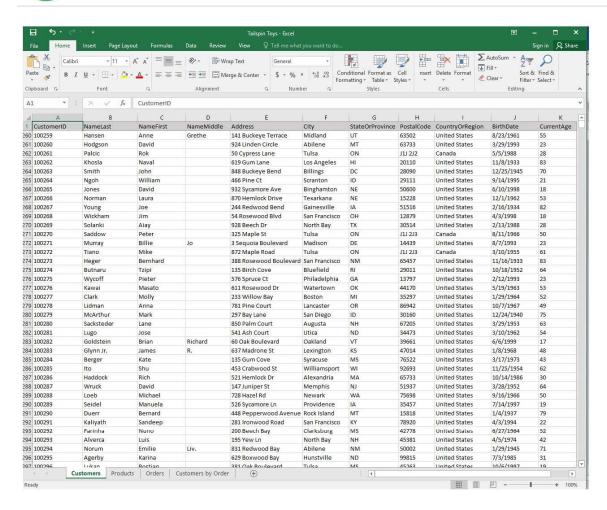

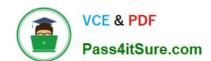

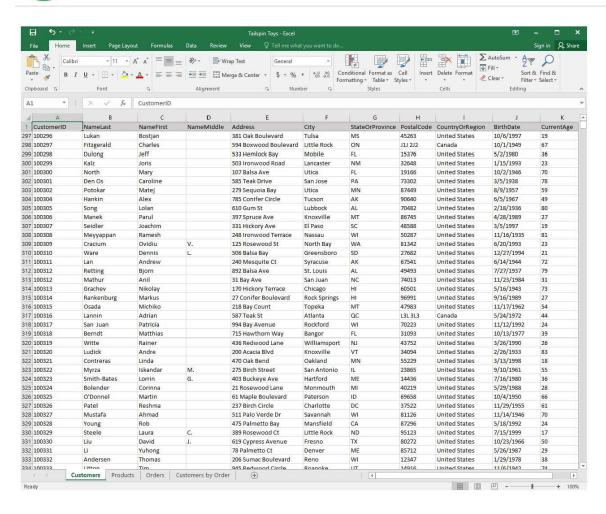

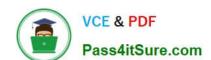

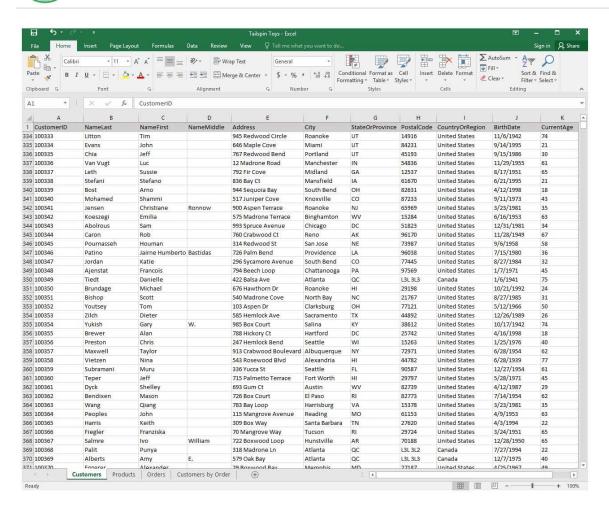

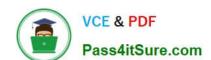

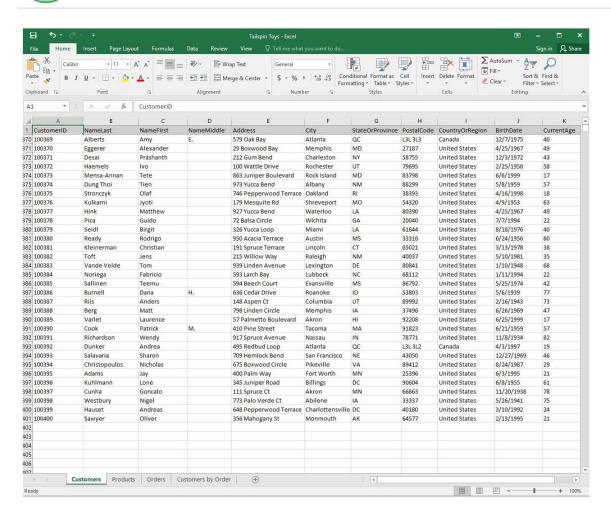

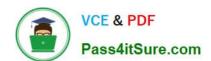

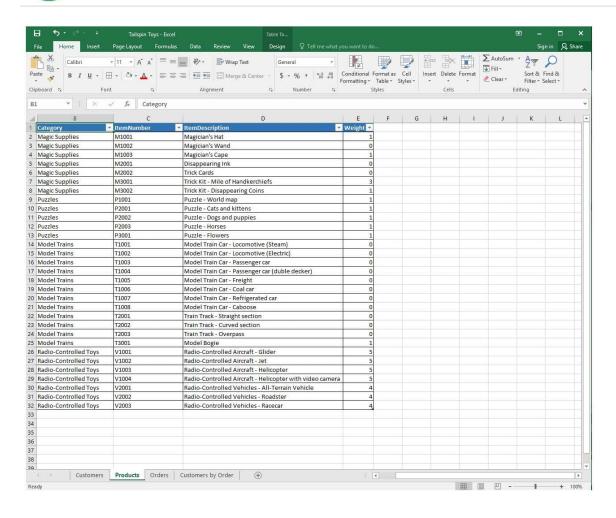

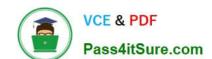

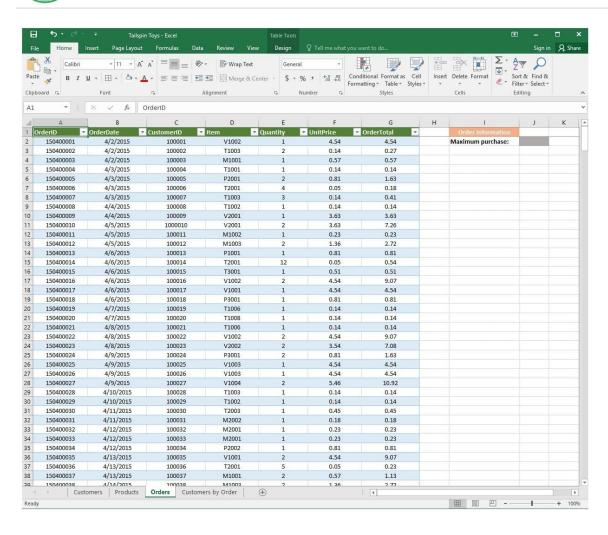

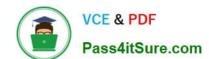

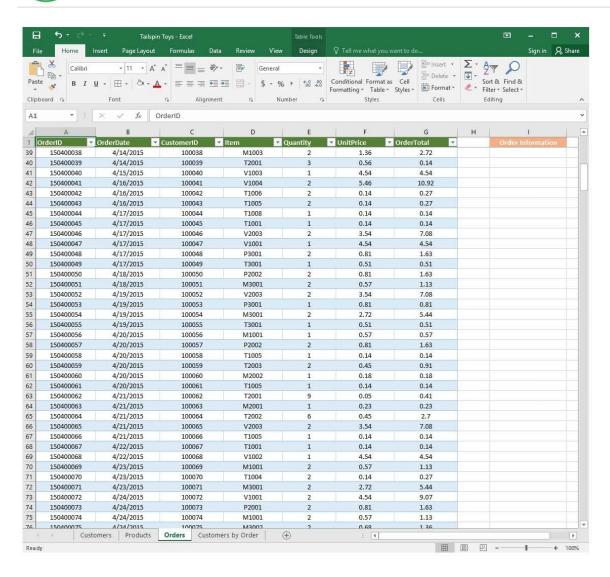

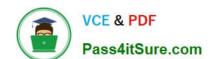

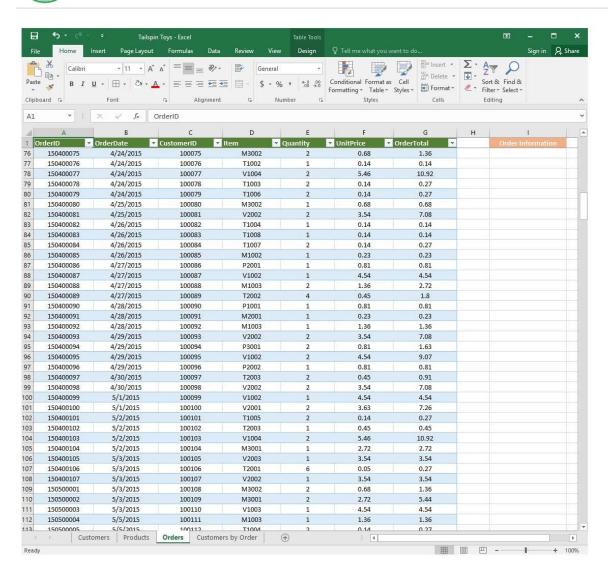

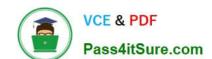

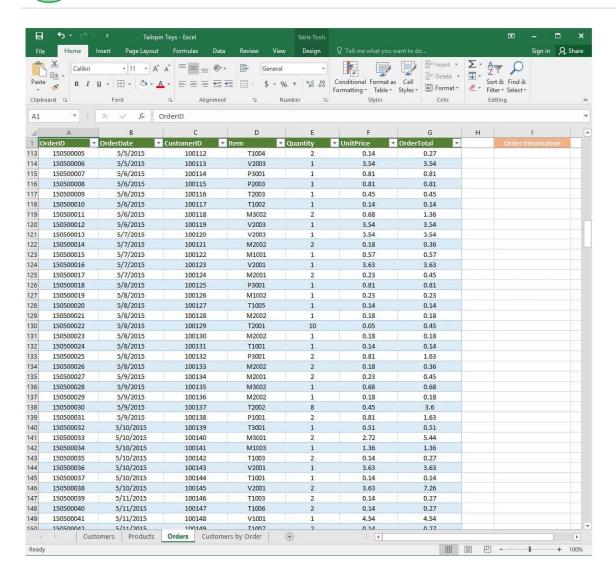

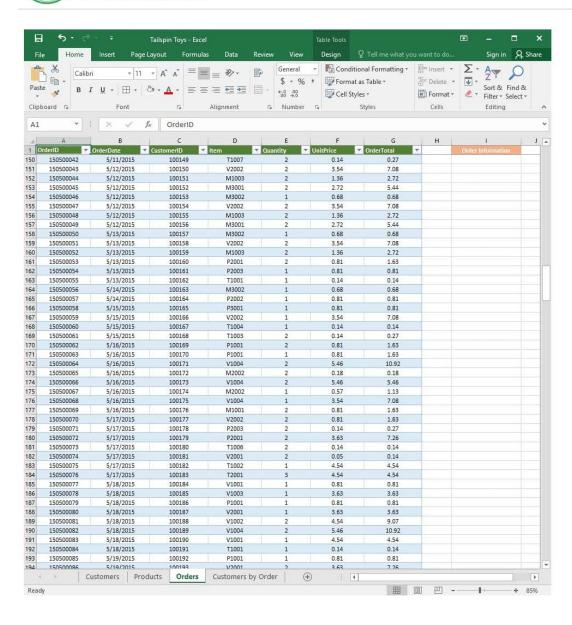

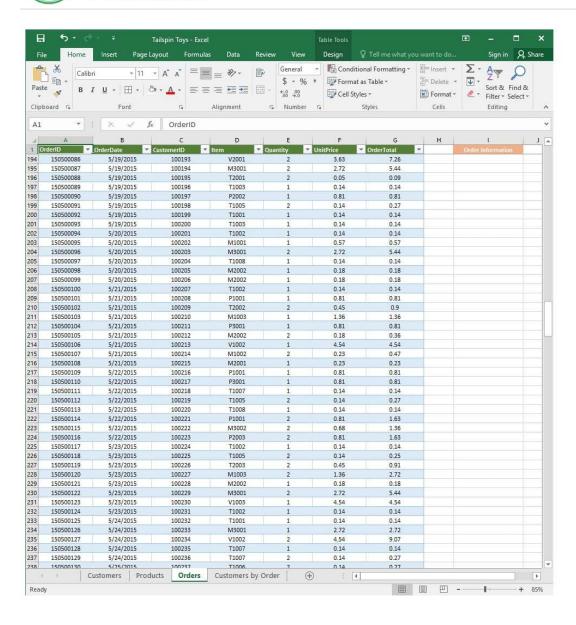

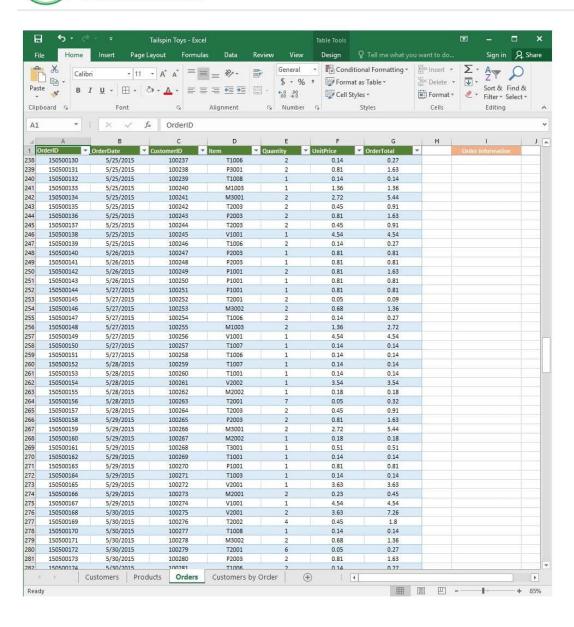

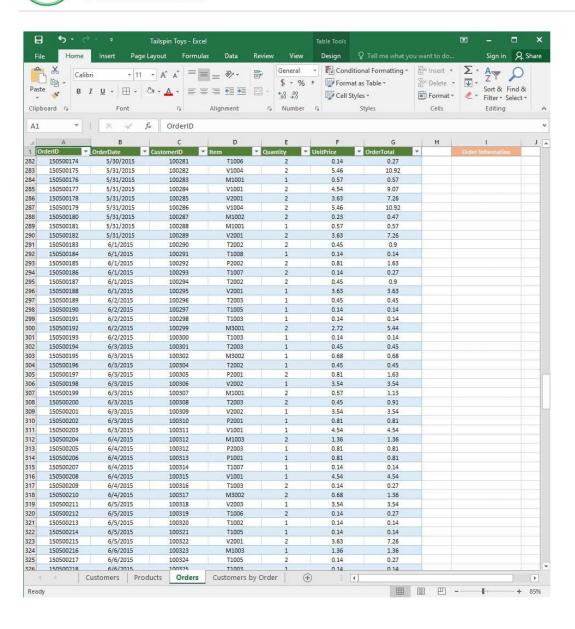

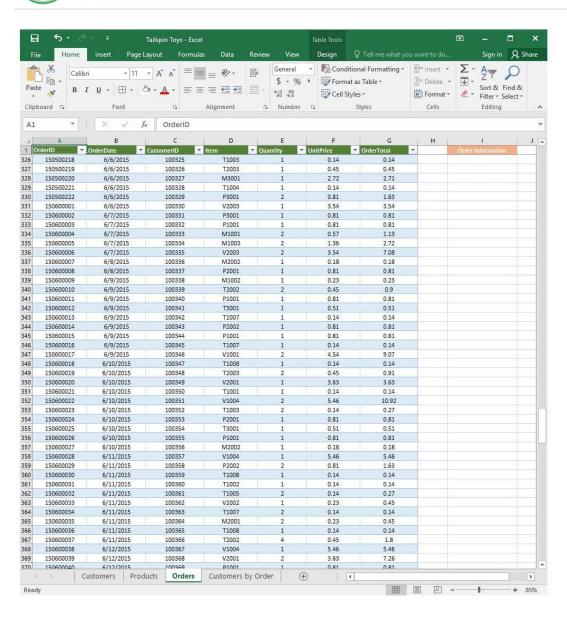

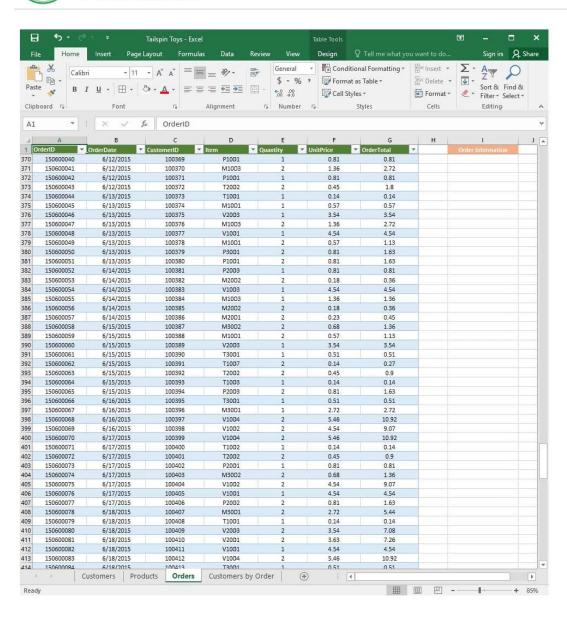

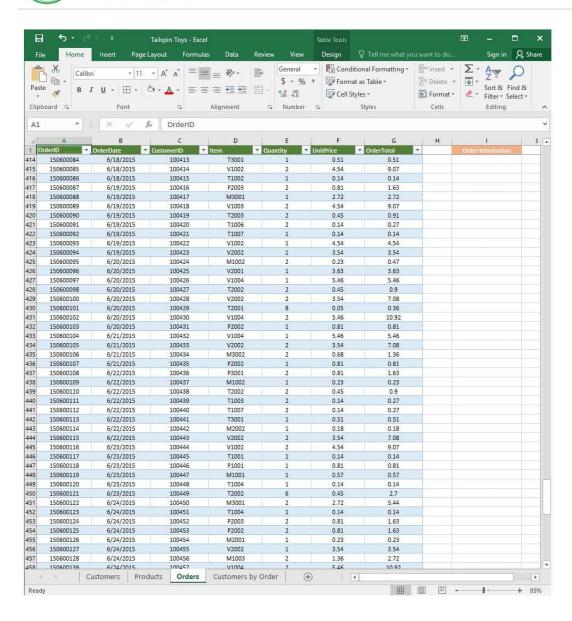

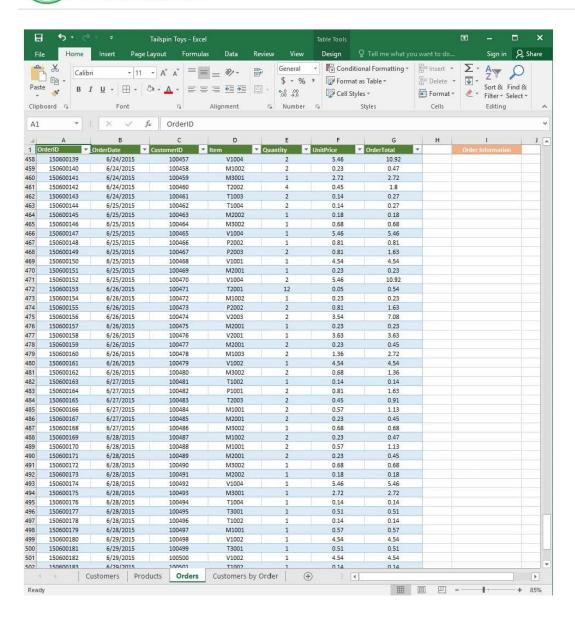

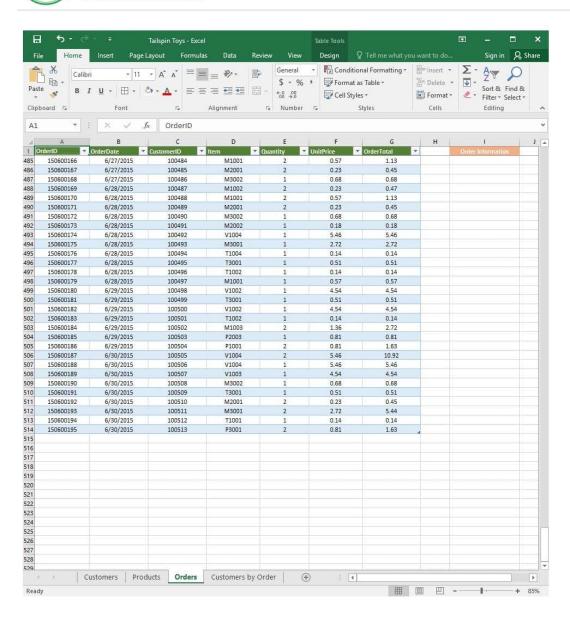

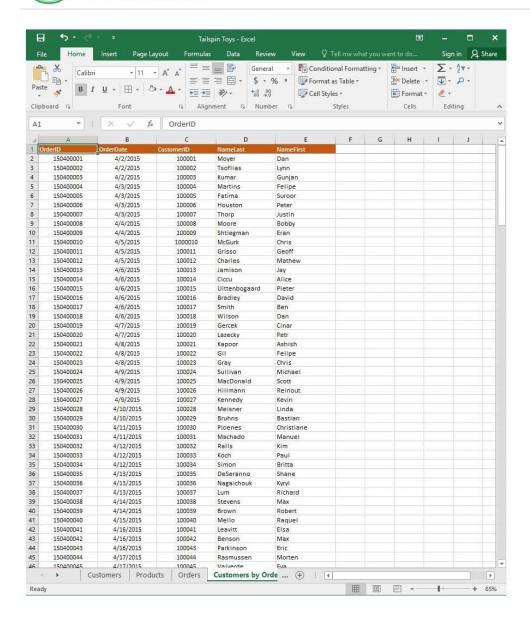

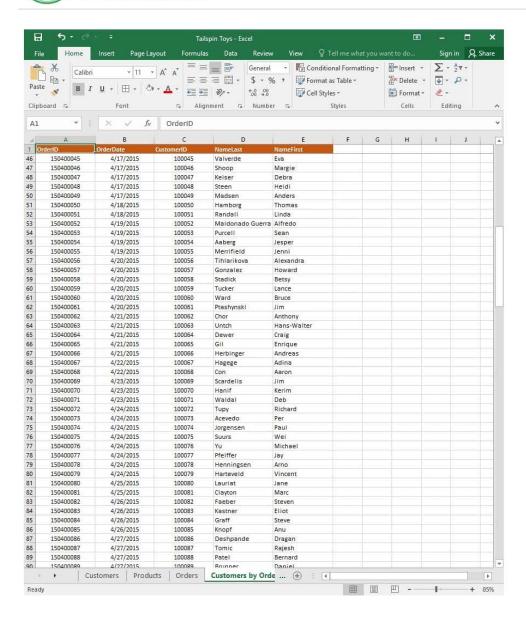

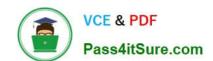

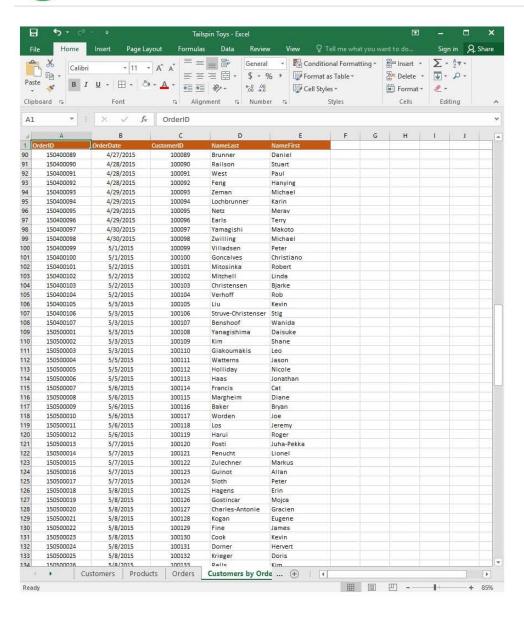

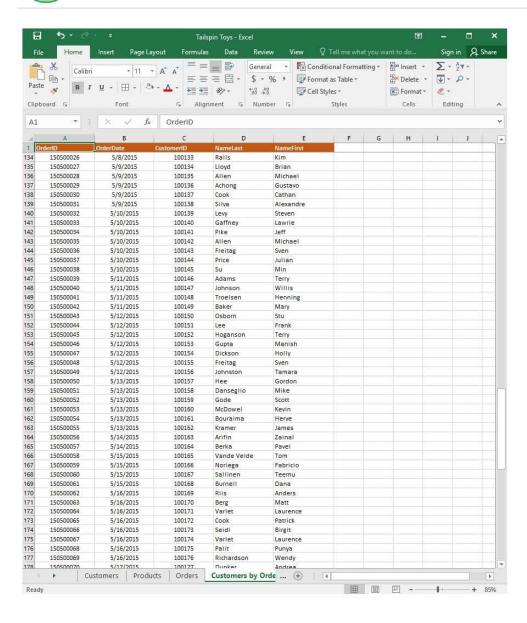

2024 Latest pass4itsure 77-727 PDF and VCE dumps Download

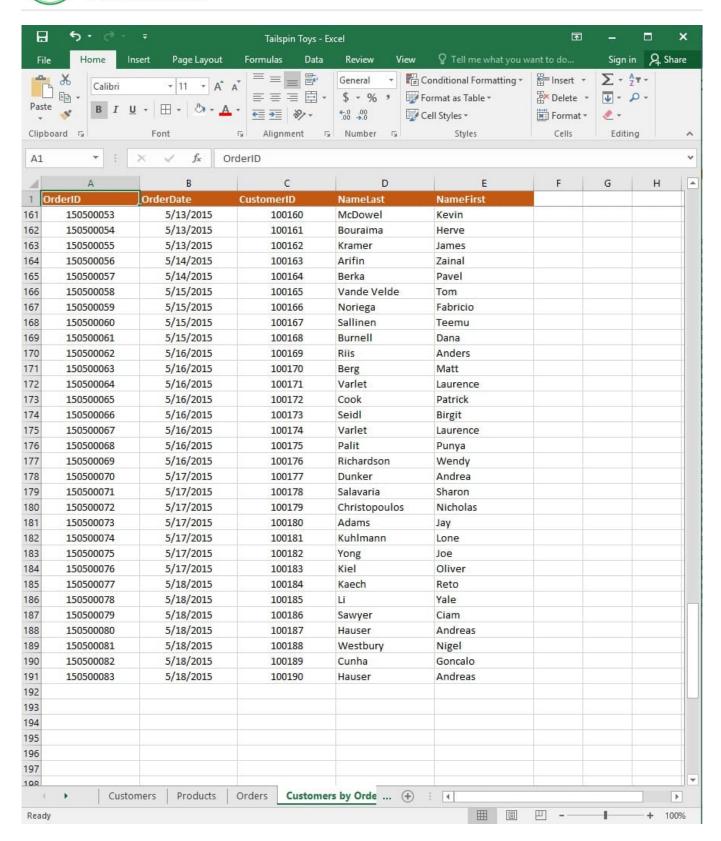

On the "Customers" worksheet, sort the table to order the records by the "CountryOrRegion" field, with customers in the United States first and customers in Canada second.

Then sort the customers in each country alphabetically (from A to Z) by the "StateOrProvince" field.

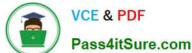

2024 Latest pass4itsure 77-727 PDF and VCE dumps Download

Finally, sort the customers in each state or province in ascending order by the 'PostalCode" field. Correct Answer: See explanation below. Explanation: 1. Select a cell in the "CountryOrRegion" field on the "Customers" worksheet. 2. Select Sort from the Sort and Filter group in the Data tab. 3. In the Sort dialog box, under Column in the Sort by box, Select the "CountryOrRegion" field. 4. Under the Sort On option, select the type of sort desired, in this case Values, to sort by text. 5. Under Order, select Custom List, then set it for customers in the United States to appear first, then the customers in Canada. 6. Then to add another column to sort by, click Add Level. 7. In the Sort dialog box, under Column in the Sort by box, Select the "StateOrProvince" field. 8. Under the Sort On option, select Values. 9. Under Order, select A to Z. 10. Add a final column by clicking Add Level. 11. In the Sort dialog box, under Column in the Sort by box, Select the "PostalCode" field. 12.

Under Sort On, select Values.

13.

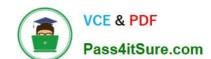

2024 Latest pass4itsure 77-727 PDF and VCE dumps Download

Under Order, select Smallest to Largest.

14.

Click OK.

References:

https://support.office.com/en-us/article/sort-data-in-a-range-or-table-62d0b95d-2a90-4610-a6ae2e545c4a4654

#### **QUESTION 3**

#### **SIMULATION**

Project 6 of 7: Bike Tours Overview

You are the owner of a small bicycle tour company summarizing trail rides that have been booked for the next six months.

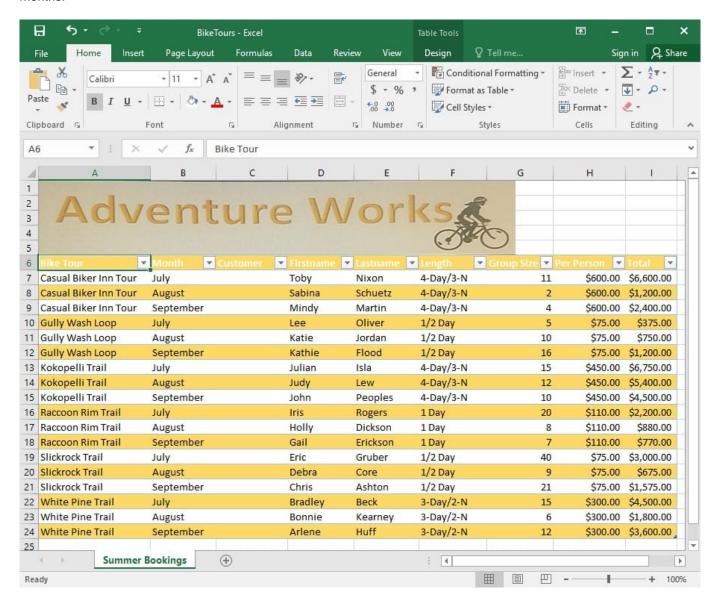

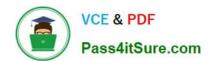

2024 Latest pass4itsure 77-727 PDF and VCE dumps Download

Insert page numbering in the center of the footer on the "Summer Bookings" worksheet using the format Page 1 of ?.

Correct Answer: See explanation below.

#### **Explanation:**

Insert tab.

1. On the "Summer Bookings" worksheet, click Header and Footer from the Text group situation on the

2.

Click Click to add footer which would display the Header and Footer tools which gets added to the Design tab.

3.

Specify where the page number should be by selecting the Center section box.

4.

On the Design tab in the Header and Footer Elements group, click Page Number.

5.

The placeholder and [Page] will appear in the selected section, to add the total number of pages type the word of followed by the space in the Header and Footer Elements group after clicking Number of Pages, then the placeholder and [Page] of and [Pages] appear.

6.

Click anywhere outside the header or footer area to display the page numbers in Page Layout View.

7.

Once you are done working in the Page Layout View, click Normal in the Workbook Views group situated on the View tab. OR You can also click Normal on the status bar.

#### References:

https://support.office.com/en-us/article/Insert-page-numbers-on-worksheets-27A88FB9-F54E-4AC4-84D7BF957C6CE29C

#### **QUESTION 4**

**SIMULATION** 

Project 5 of 7: City Sports

Overview

The city events manager wants to analyze the enrollment changes over the past five years for various adult and youth sports programs. You have been tasked to prepare tables for the analysis.

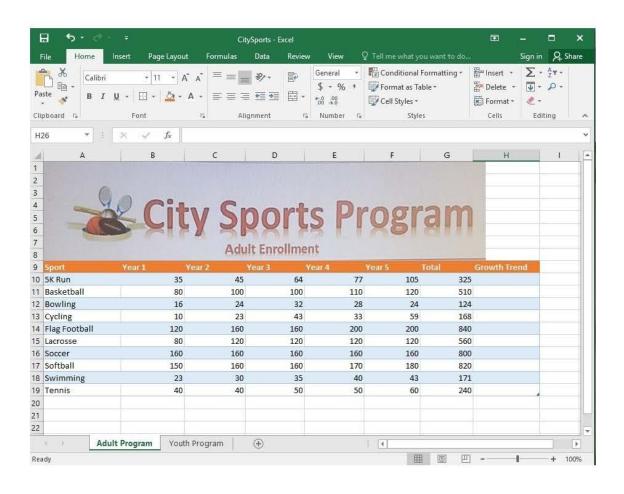

2024 Latest pass4itsure 77-727 PDF and VCE dumps Download

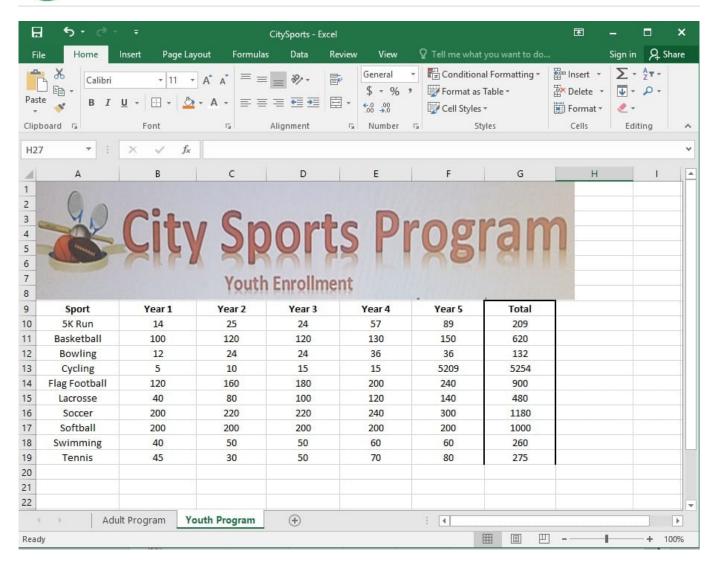

On the "Youth Program" worksheet, create a table from the cell range A9:G19. Include row 9 as headers.

Correct Answer: See explanation below.

#### **Explanation:**

1.

On the "Youth Program" worksheet, select Format as Table from the Home tab.

2.

Choose the desired style for the table.

3.

Select the desired cell range of A9:G19 in the Format as Table dialog box.

4.

Mark row 9 as a header.

5.

2024 Latest pass4itsure 77-727 PDF and VCE dumps Download

Click OK.

References:

https://support.office.com/en-us/article/create-and-format-tables-e81aa349-b006-4f8a-9806-5af9df0ac664

#### **QUESTION 5**

**SIMULATION** 

Project 7 of 7: Farmers Market

Overview

You are the Director of a local farmers' market. You are creating and modifying charts for a report which shows the amounts and variety of products sold during the season.

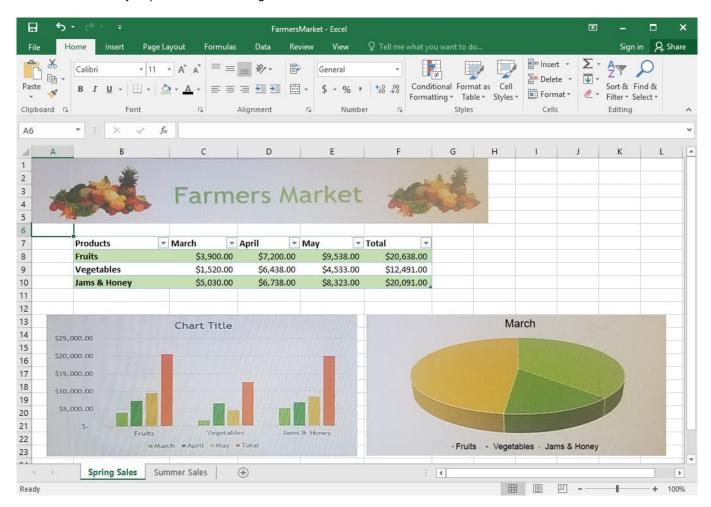

2024 Latest pass4itsure 77-727 PDF and VCE dumps Download

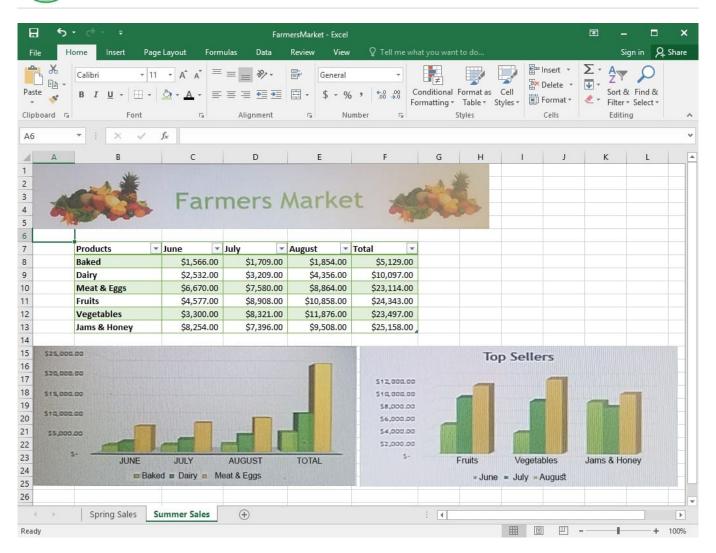

On the "Spring Sales" worksheet, add the title "New Products" to the column chart. Label the vertical axis "Gross Sales" and the horizontal axis "Months".

Correct Answer: See explanation below.

#### Explanation:

1.

Click on the title on the "Spring Sales" worksheet, then type "New Products".

2.

You can edit the Font of the title from the mini-toolbar that appears OR from the Home tab.

3.

Click directly on either the x-axis or y-axis in the chart OR click the Chart Elements button.

4.

For editing the x-axis which is the horizontal category then type "Months".

5.

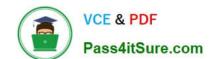

### https://www.pass4itsure.com/77-727.html 2024 Latest pass4itsure 77-727 PDF and VCE dumps Download

Do the same to edit the y-axis which is the vertical category and type "Gross Sales".

6.

You can further edit the text of the data in either of the axis as desired.

References:

https://www.dummies.com/software/microsoft-office/excel/how-to-edit-chart-titles-in-excel-2016/

Latest 77-727 Dumps

<u>77-727 PDF Dumps</u>

77-727 Braindumps